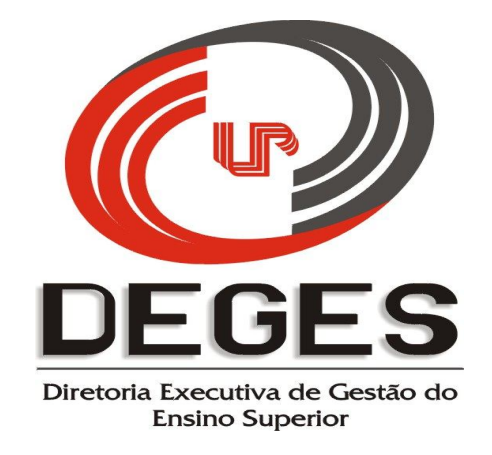

# **MANUAL PARA O PREENCHIMENTO DO RELATÓRIO FINAL**

### **PROJETO DE TUTORIA ACADÊMICA**

# **2013**

### ACESSO AO SISTEMA

Aprovação Relatório Final

No Site UNIPAR, acesse o link "Diretorias – Ensino Superior", e dentre os tópicos do Programa de Tutoria Acadêmica, clique em **Coordenador do Projeto**.

Na tela que se abrirá, efetue seu login e senha.

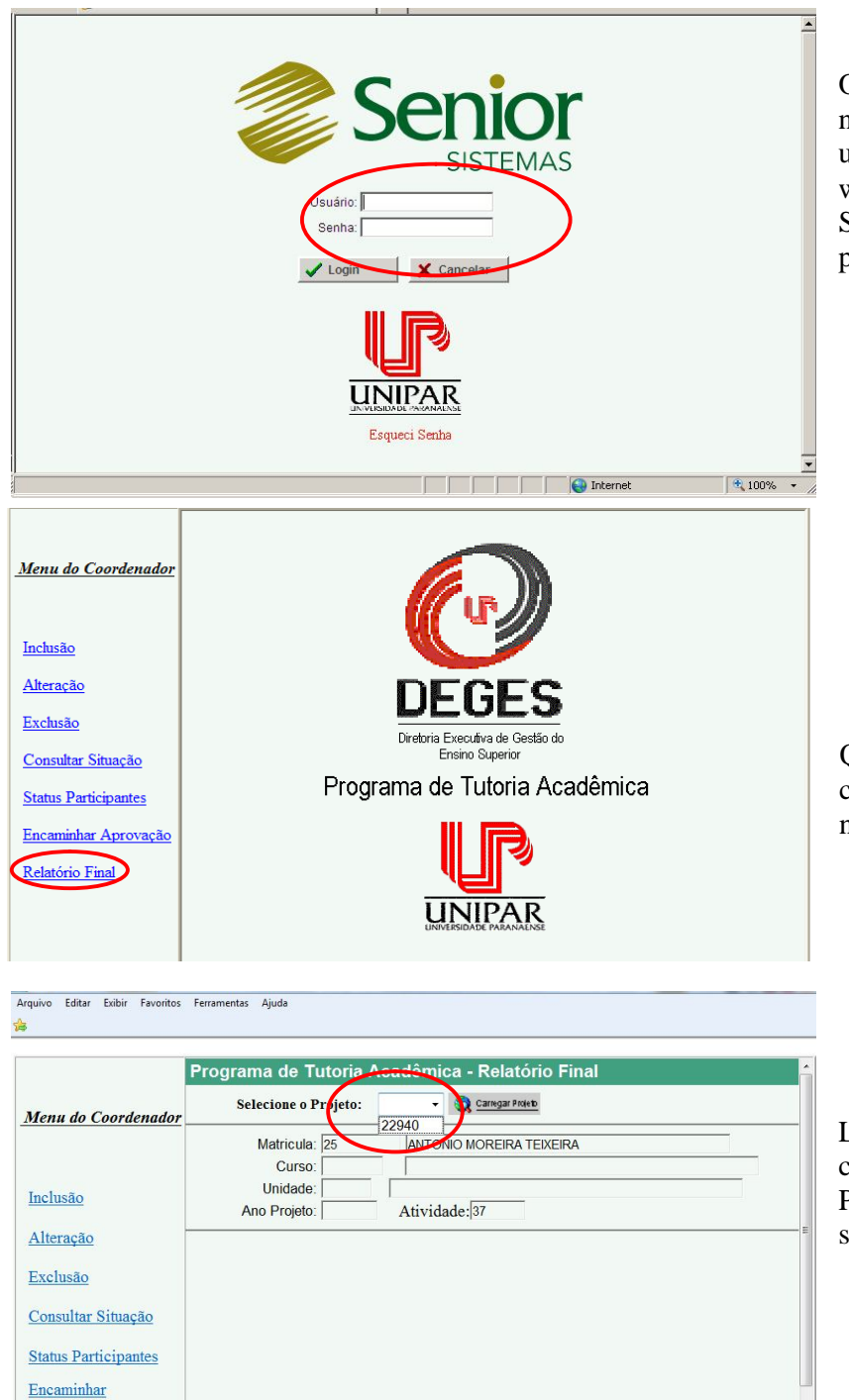

O mesmo login e senha utilizados na inserção do projeto serão utilizados para acessar o projeto web.

São os mesmos que você utiliza para a verificação de seu holerite.

Quando abrir a tela do projeto, clique, no Menu do Coordenador, na opção Relatório Final.

DEGES – DIRETORIA EXECUTIVA DE GESTÃO DO ENSINO SUPERIOR Praça Mascarenhas de Moraes, 4282 - CEP: 87.502-210 – Umuarama - Paraná Telefone: (044) 3621-2828 – Ramal n.º 1284/1360/1409/1410 – Fax (044) 362-2828 – Ramal n.º 1465

Localize o número do projeto e clique nele. Clique em Carregar Projeto. Todos os dados do projeto serão carregados automaticamente.

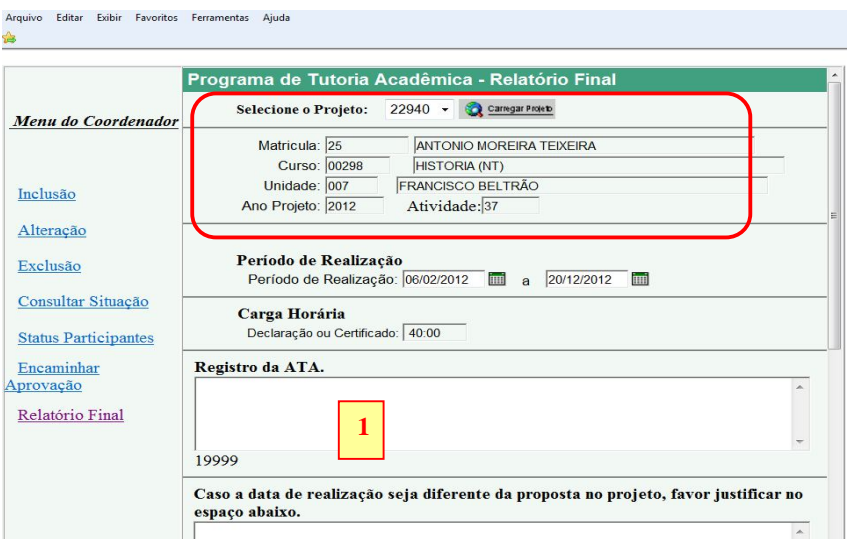

1 – Uma vez aprovado o projeto, neste espaço será possível inserir, ao longo de todo o ano letivo, os registros repassados pelos professores tutores. **ORIENTAÇÃO:** Se você receber as informações por email terá a liberdade de copiálas e colá-las diretamente no sistema

### **Os registros deverão ser efetuados da seguinte forma:**

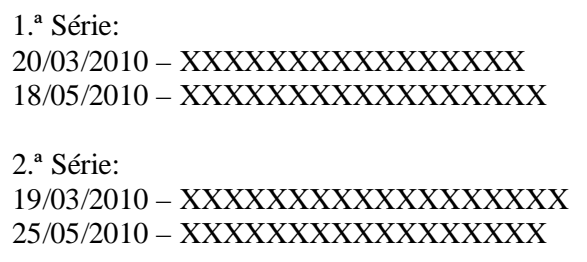

Como o espaço está aberto para o texto livre, sem a divisão entre séries, é preciso que os registros de atividades de tutoria sejam efetuados de forma organizada, separando os registros por série e colocando a data de cada atividade. **ESTE DADO É IMPORTANTÍSSIMO PARA QUE O RELATÓRIO SEJA ACEITO POR ESTA DIRETORIA.**

Cuidado ao abrir o sistema para digitar novos dados, pois, como ainda não terá sido finalizado (mas apenas gravado para que as informações inseridas não se percam), este espaço poderá ser alterado, portanto, é possível que novos textos sejam sobrepostos, eliminado o texto anterior.

Uma vez efetuada a inserção dos registros de professores tutores daquele período, apenas grave o projeto para que possa continuar inserindo dados até a conclusão do relatório final.

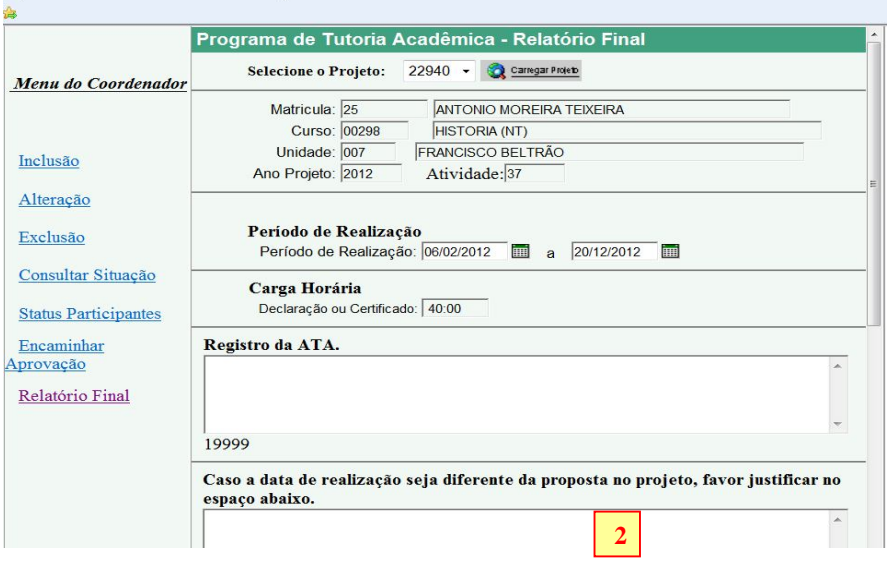

2 – Em caso de alterações na data de realização do projeto, a justificativa deverá ser redigida neste espaço. Caso não tenha havido qualquer alteração, o espaço deverá ficar em branco.

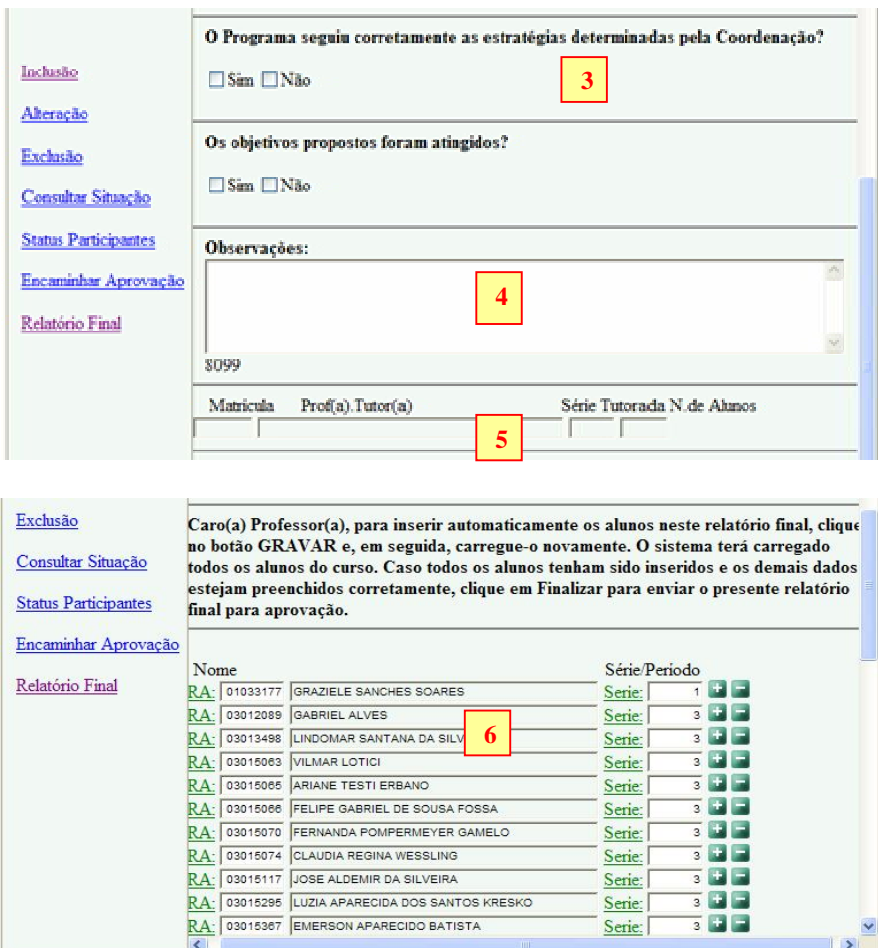

3 – Deverão ser respondidas as duas perguntas existentes no sistema.

4 – Este espaço destina-se à digitação de todos os dados que se fizerem necessários a respeito do desenvolvimento do projeto, inclusive de esclarecimentos e/ou comentários a respeito das perguntas do item 3.

5 - O sistema irá carregar todos os dados inseridos no projeto inicial.

6 – Neste espaço, na primeira vez que em que o relatório final do projeto for acessado e gravado, o sistema irá carregar, automaticamente, todos os alunos ativos no curso. A você caberá apenas, com o auxílio do botão  $\Box$ , retirar, caso necessário,

alunos que já não fazem mais parte do curso. O botão  $\mathbf{t}$ lhe dará a opção de acrescentar linhas para, clicando no ícone RA: efetuar a busca de algum aluno que o sistema por ventura não tiver carregado. Neste caso, o procedimento será o que segue:

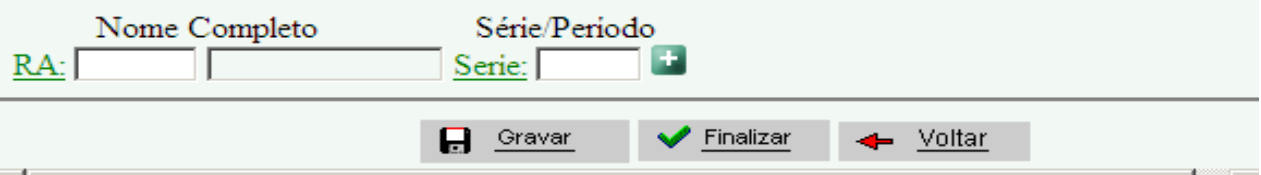

Clique em RA: e a seguinte tela de pesquisa se abrirá:

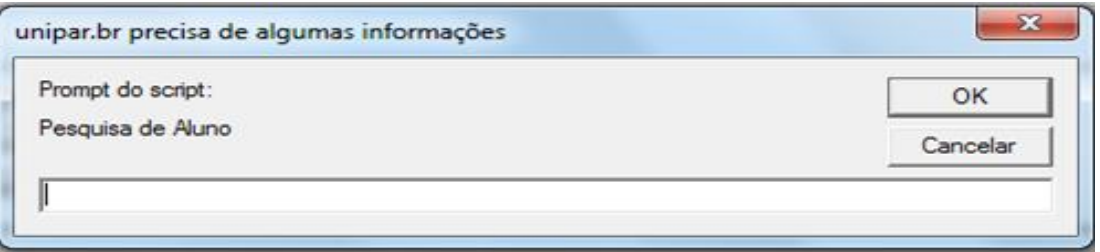

DEGES – DIRETORIA EXECUTIVA DE GESTÃO DO ENSINO SUPERIOR Praça Mascarenhas de Moraes, 4282 - CEP: 87.502-210 – Umuarama - Paraná Telefone: (044) 3621-2828 – Ramal n.º 1284/1360/1409/1410 – Fax (044) 362-2828 – Ramal n.º 1465

Nela você deverá digitar o nome de seu aluno, sem abreviações. Não é preciso digitar o nome completo pois, ao clicar OK, uma tela com a relação de alunos com nomes semelhantes ao digitado se abrirá. Para facilitar a busca, digite apenas o nome menos comum de seu aluno.

Veja o exemplo abaixo:

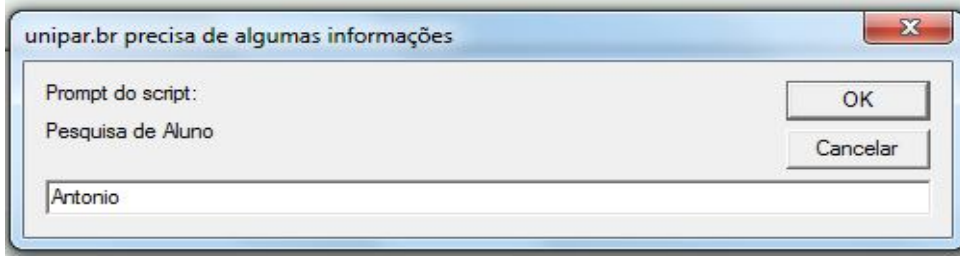

A) Digite o nome do aluno (pode ser apenas o primeiro nome).

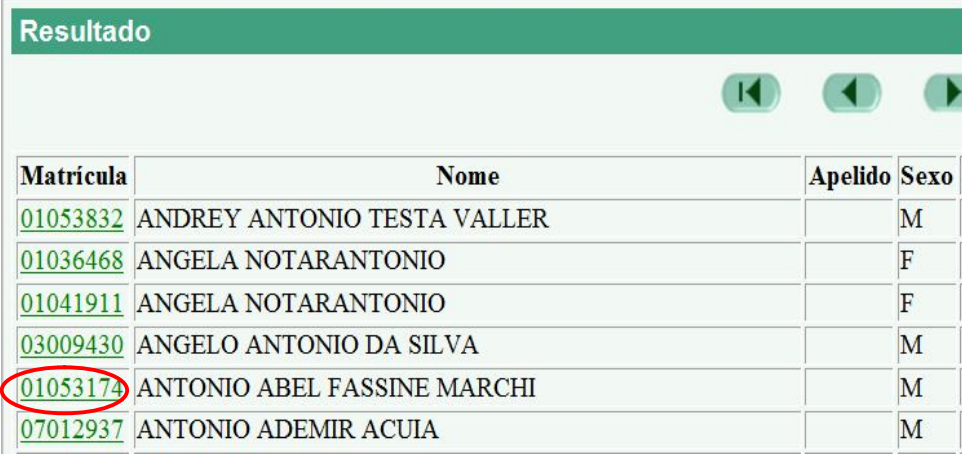

B) Localize o aluno na lista que surgirá e clique sobre o número do RA.

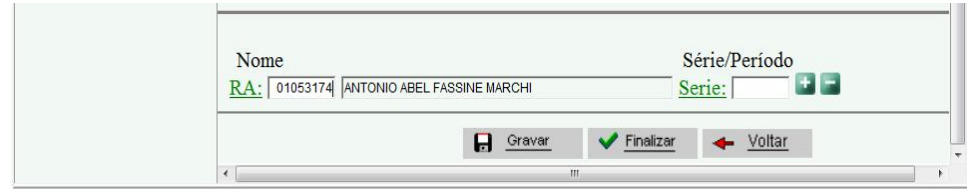

C) O sistema irá carregar os dados do aluno na tela.

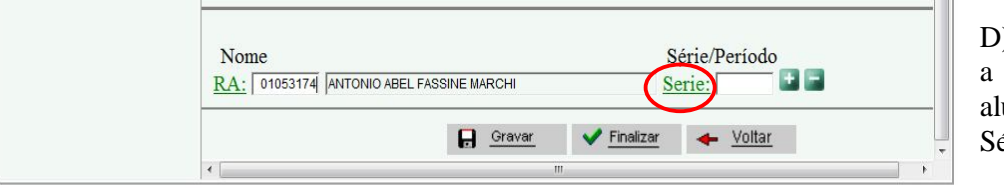

D) Para inserir a série a que pertence o aluno, clique em Série.

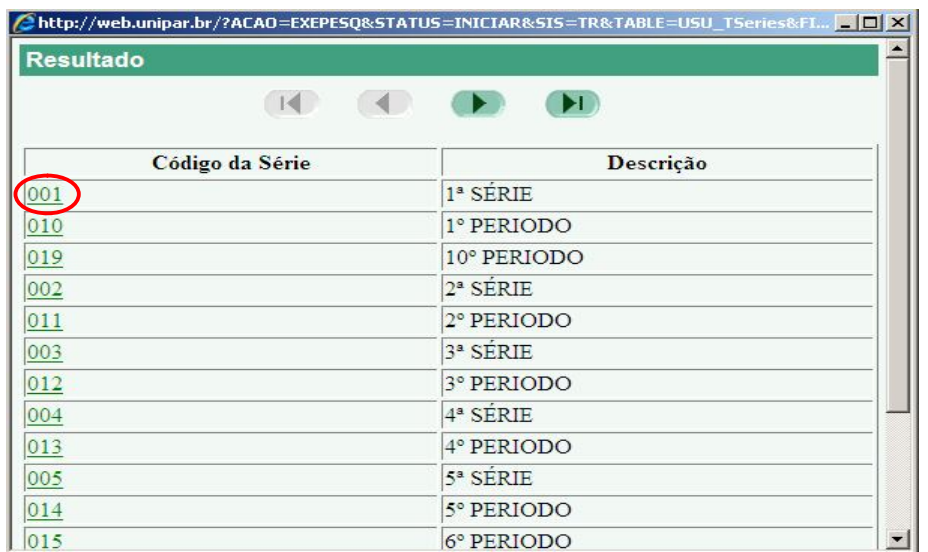

E) Selecione na lista que se abrirá a turma a que o aluno pertence e clique sobre ela.

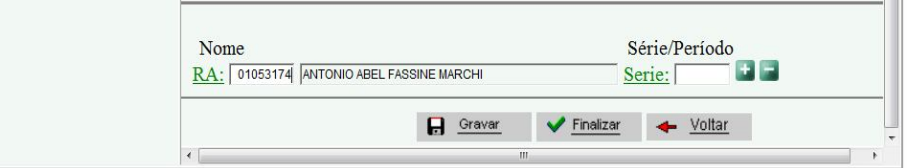

F) O sistema carregará o dado na tela.

Vale lembrar que a cada alteração ou de tempo em tempo é importante gravar o projeto para garantir que, caso haja algum problema com o computador ou com o sistema (congestionamento, por exemplo), o trabalho efetuado não se perca.

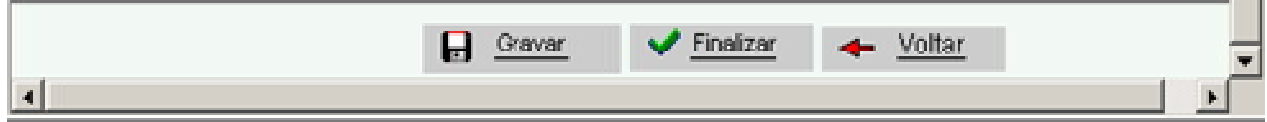

Após preencher todo o Relatório Final, clique em finalizar. Surgirá então a tela que segue:

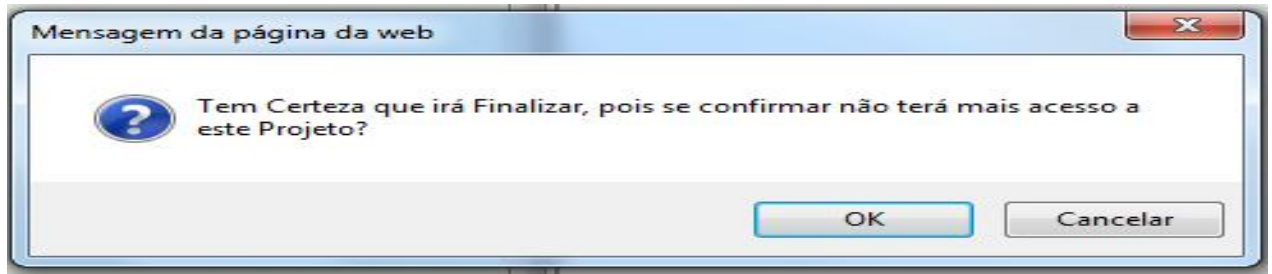

Se estiver certo das informações inseridas no Relatório Final do Projeto, clique em Ok.

Uma tela contendo a confirmação do envio do Relatório Final (como a que segue abaixo) surgirá.

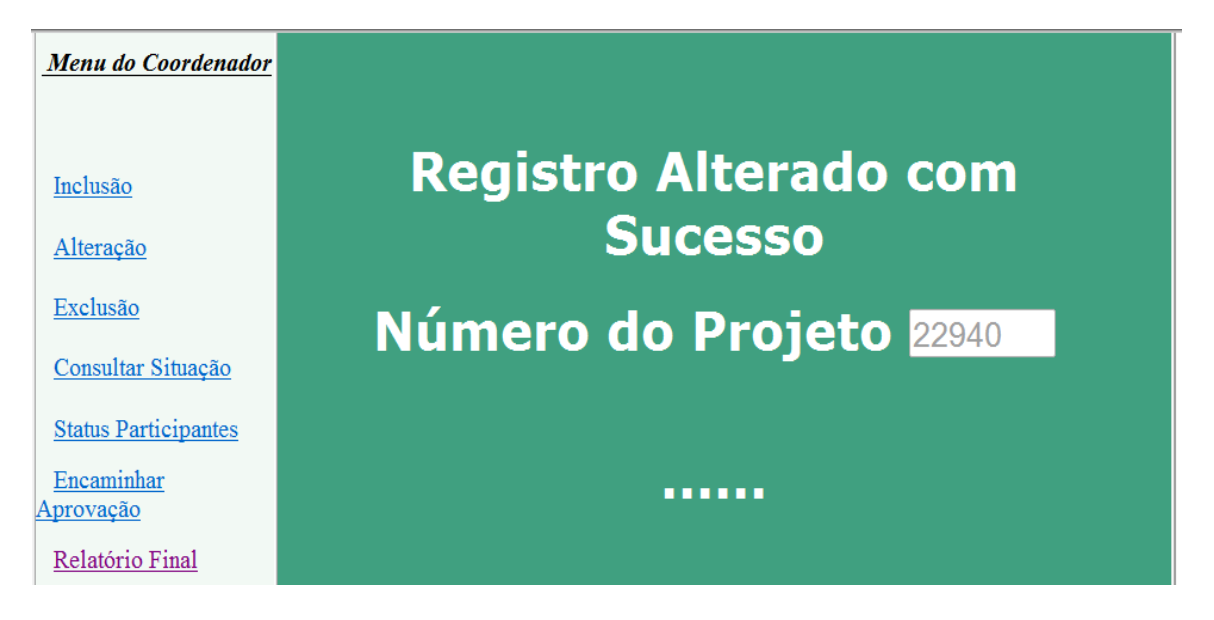

**Considerando que o registro das atas é feito no Relatório Final on-line, não é mais necessário que as atas impressas sejam encaminhadas a esta Diretoria. No entanto, o prazo máximo para o envio à DEGES do Relatório Final do Projeto de Tutoria é até 17/12/2013.**

LEMBRAMOS QUE, PARA USUFRUIR DOS AVANÇOS **FACILIDADES QUE O SISTEMA LHE OFERECE, É PRECISO QUE SEU PROJETO TRAMITE DENTRO DOS PRAZOS ESTABELECIDOS NA INSTRUÇÃO NORMATIVA.**